## REFRESH COMPANY DATABASE VIEWS: COMPANY DATABASE DOWNGRADING AND UPGRADING PROCEDURE

## **Details**

- 1. If running a Branch Accounting company, stop the local Sync Monitor on the server PC.
- 2. Backup the company and ensure **all** users are logged out of the company.
- 3. On the Evolution server PC, log in as agent Admin on the problematic company.
- 4. Go to **Administration | System Configuration | System Settings.**

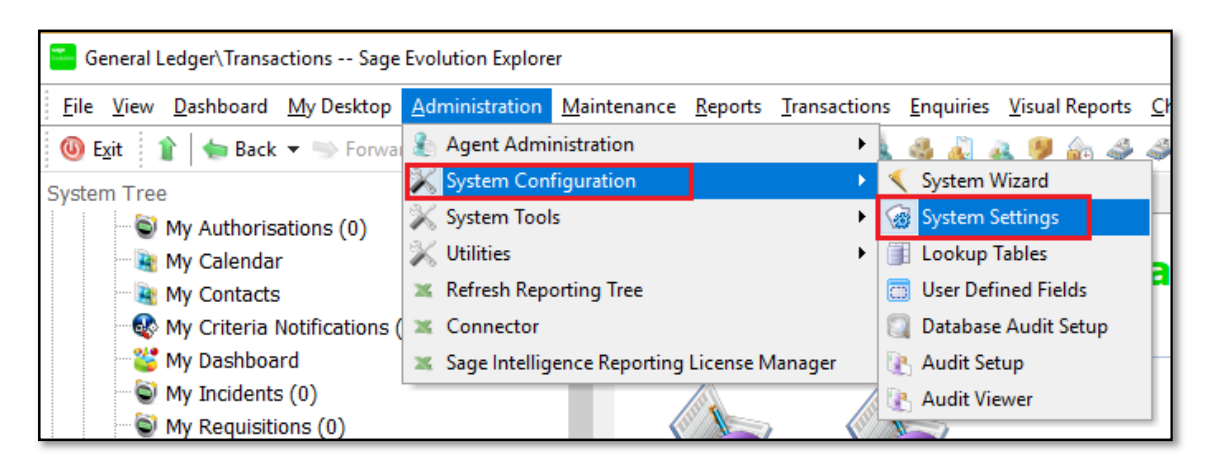

5. Notice the current value of the **Ver\_DB** value on your screen. In my case its **1905** as an example. Your value could be different but it's not a problem at all.

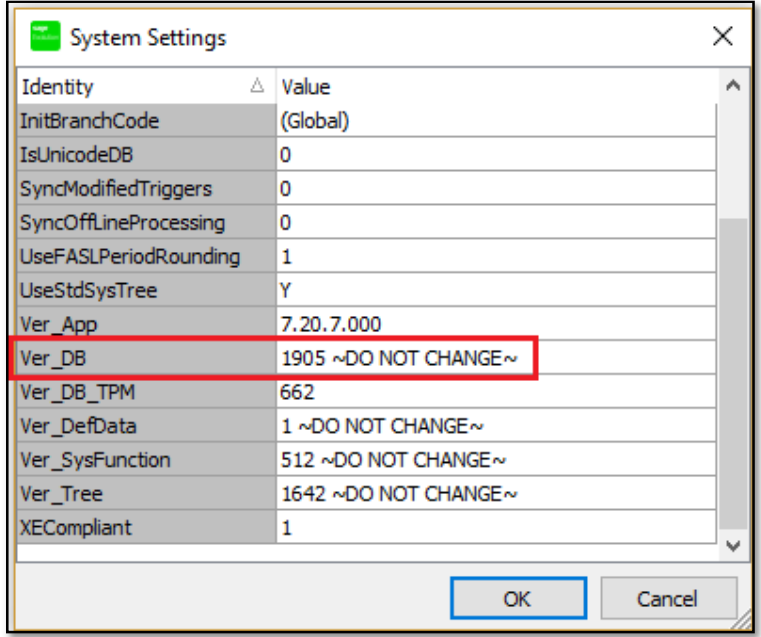

6. Now change this value to **one** value lower. For example: **1905** becomes **1904**

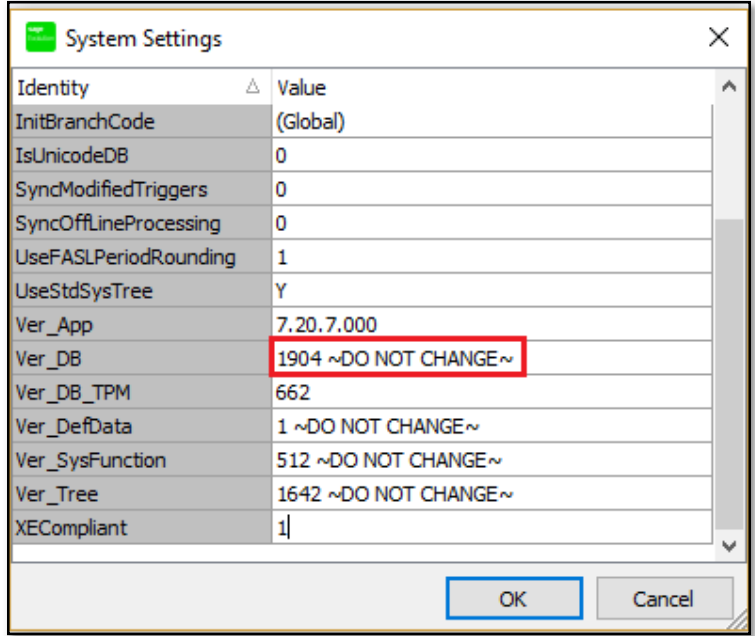

**7. Very Important:** 

 **Always keep the single space between the numerical value and the ~ symbol.** 

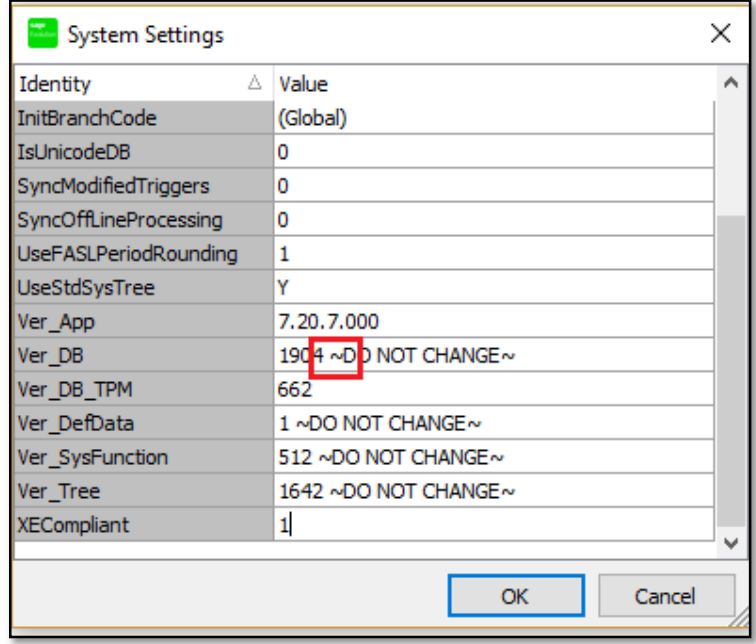

8. When done, click the **OK** button above, close the Evolution company and then re-open the company.

9. At this stage you should observe the typical upgrade prompt as seen below. Click the **Yes** button and allow the upgrade to go through.

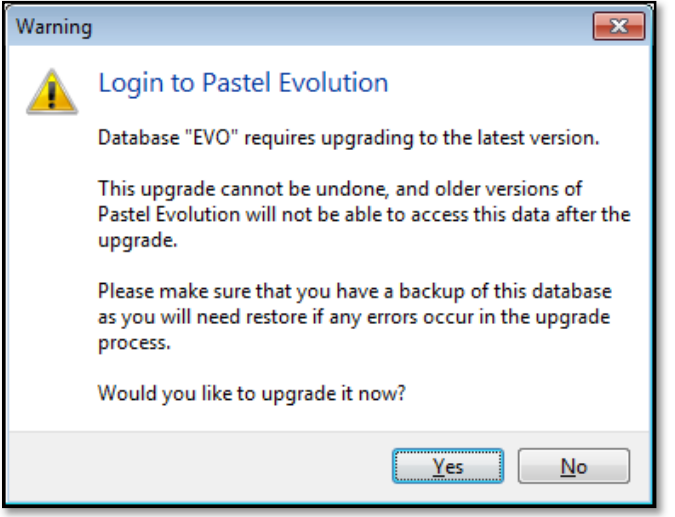

10. If running in a Branch Accounting environment, open and restart the local Evolution Sync Monitor.

In the Sync Monitor also go to **Tools | Verify DB**

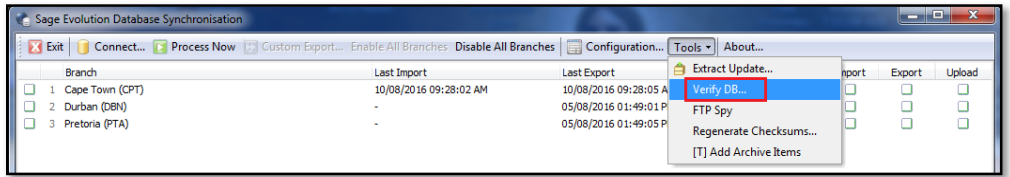

11. When done, open the Evolution company and check if the original issue has been resolved.